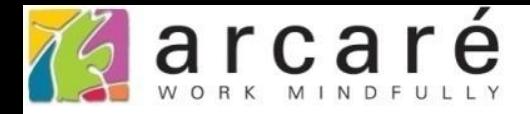

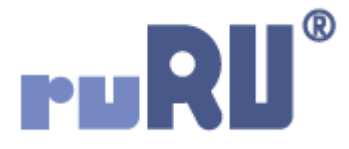

# **ruRU IDE教學課程**

## **10-3-5 資料交易(過帳)-流水序號**

如如研創股份有限公司

+886 2 2596 3000

IDE: Integrated Design Environment

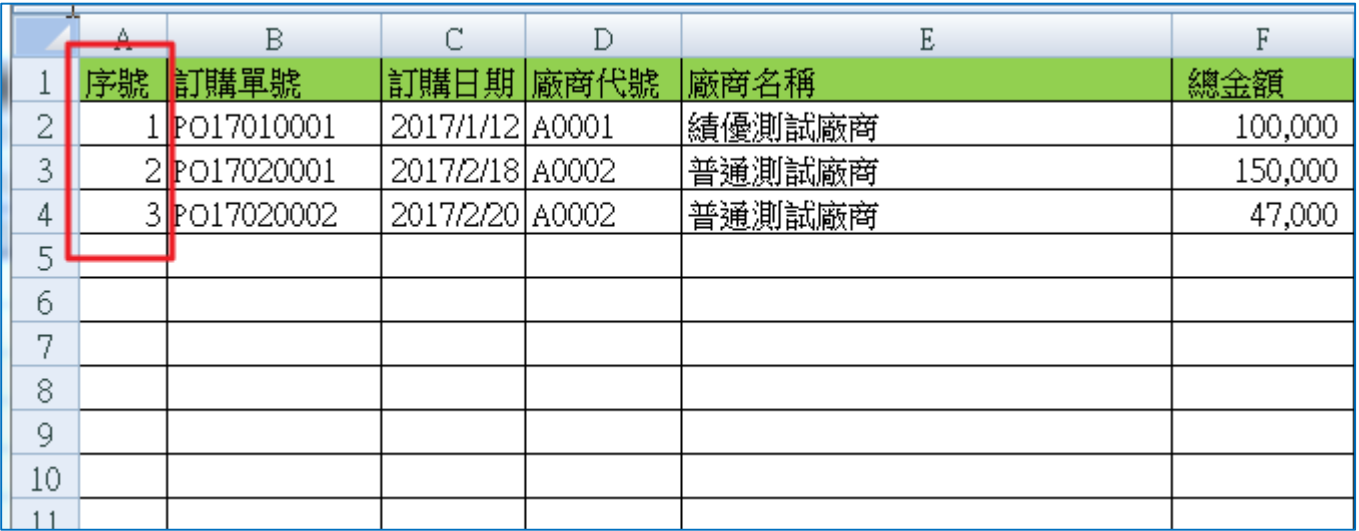

- 有時在「資料交易」寫入目的欄位時,需要自動編入數字型態 的流水序號,例如在匯出資料時(可參考11-6-9節說明),可能 就需要一個自動給序號的欄位。這種情況就可以使用資料交易 的「流水序號」功能。
- 設定方式如下:

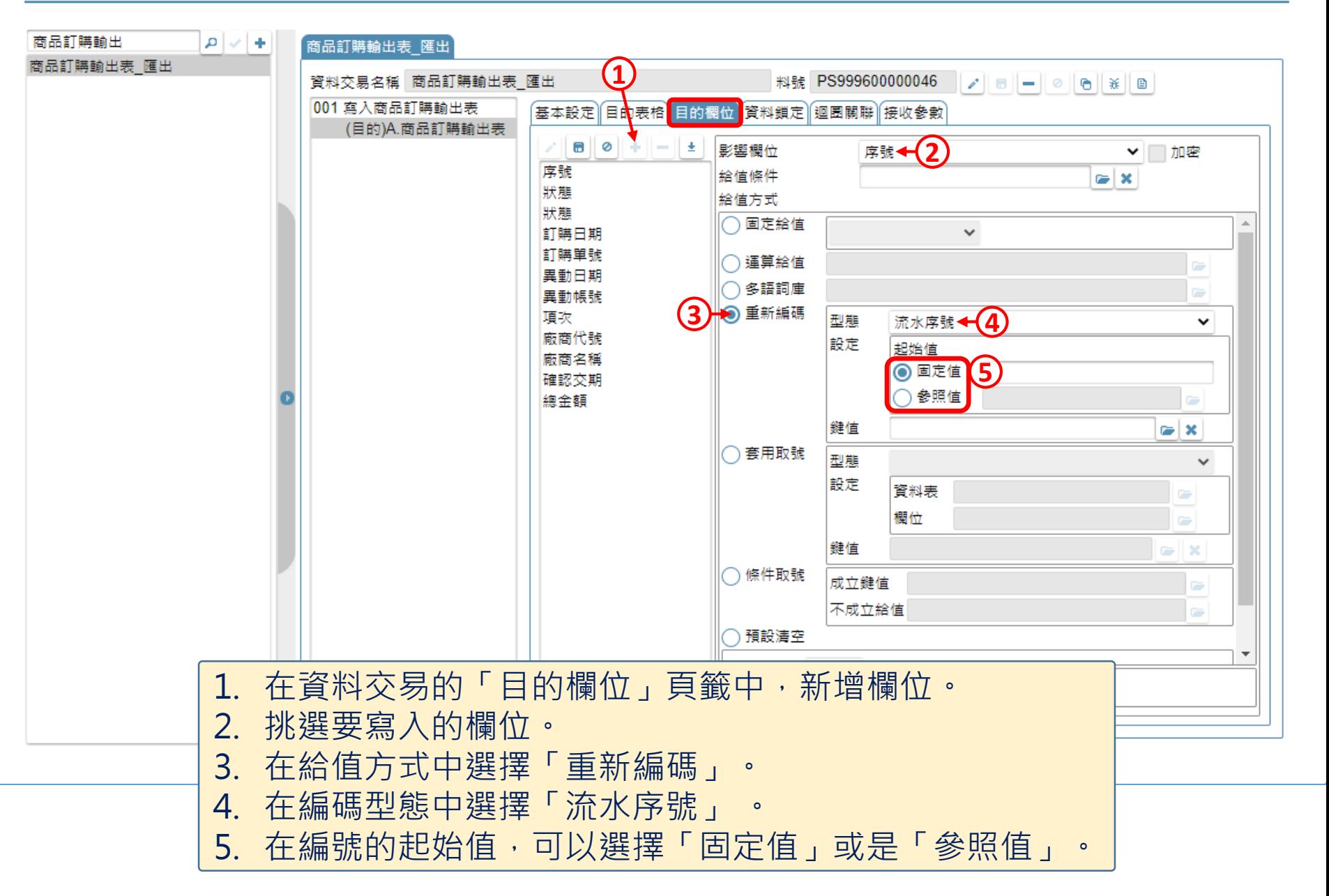

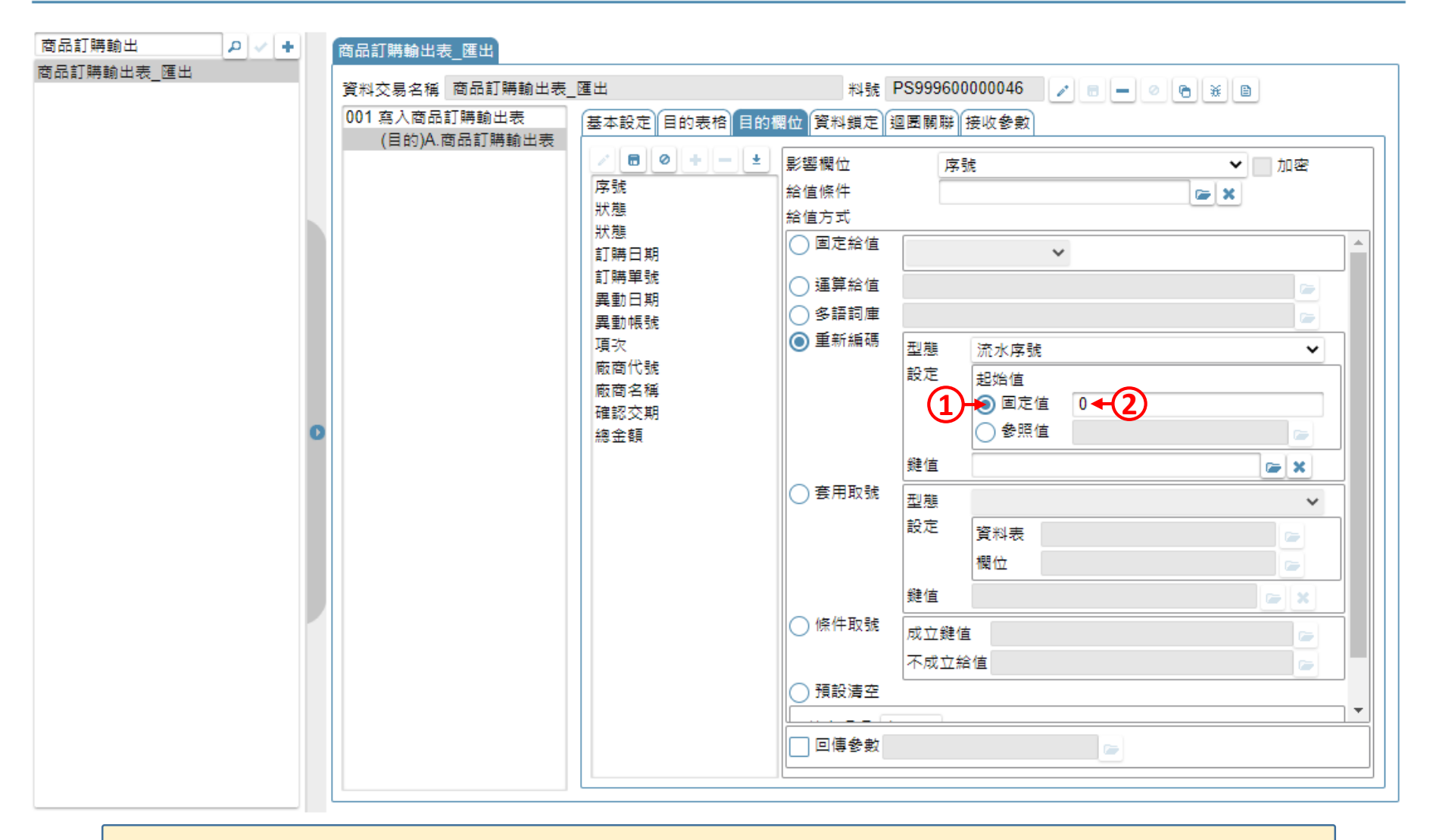

• 如果選擇「固定值」,會從設定的固定值往下編號,請直接填入起始值。 • 往下編號,是指往下加一號,例如固定值設定為0,就會從1開始編號。

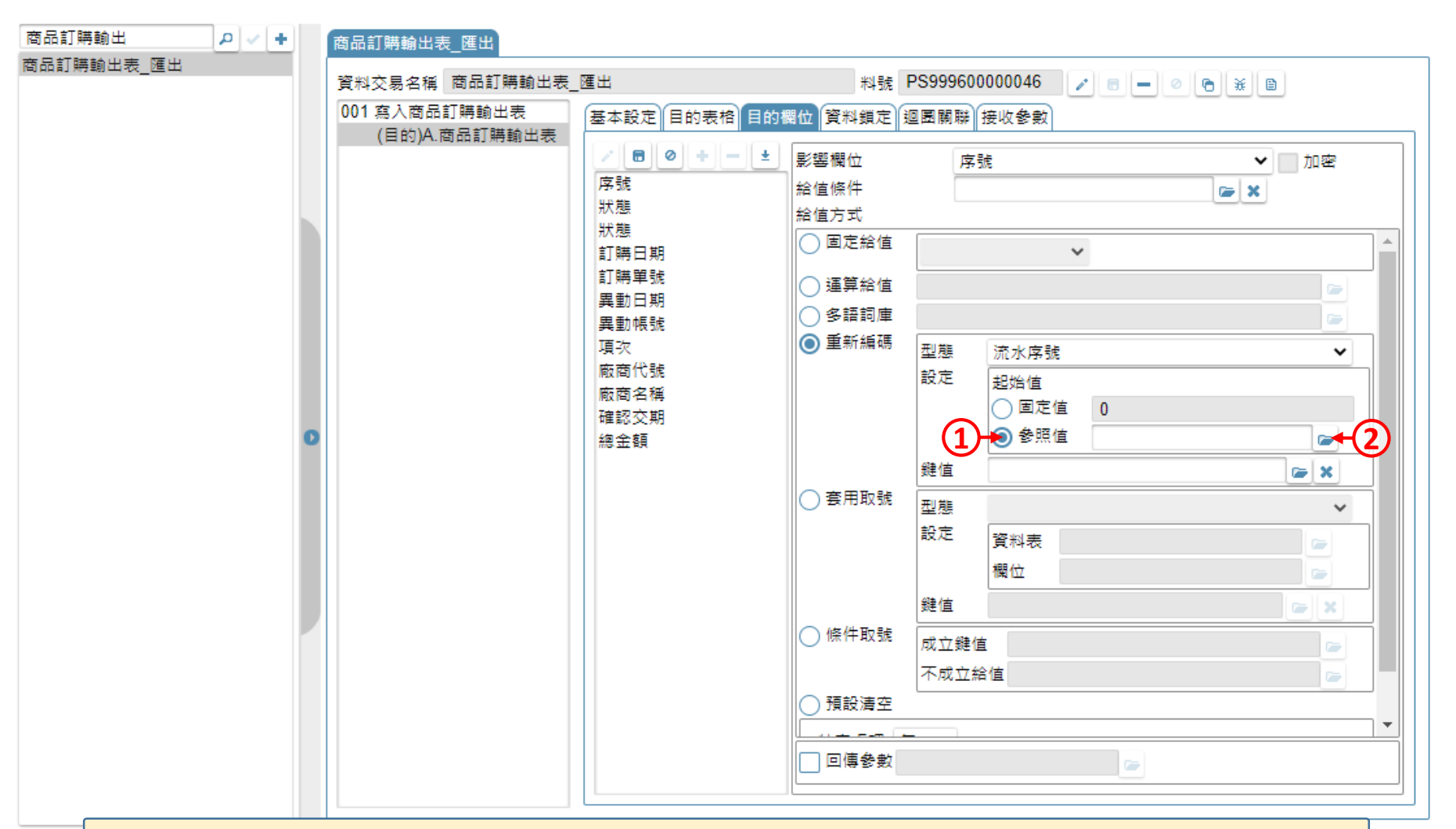

- 如果選擇「參照值」,則從參照值往下編號。參照值必須是來源檢視表的 其中一個欄位,請從選單中挑選一個欄位。
- 往下編號,是指往下加一號,例如取得的參照值是7,就會從8開始編號。

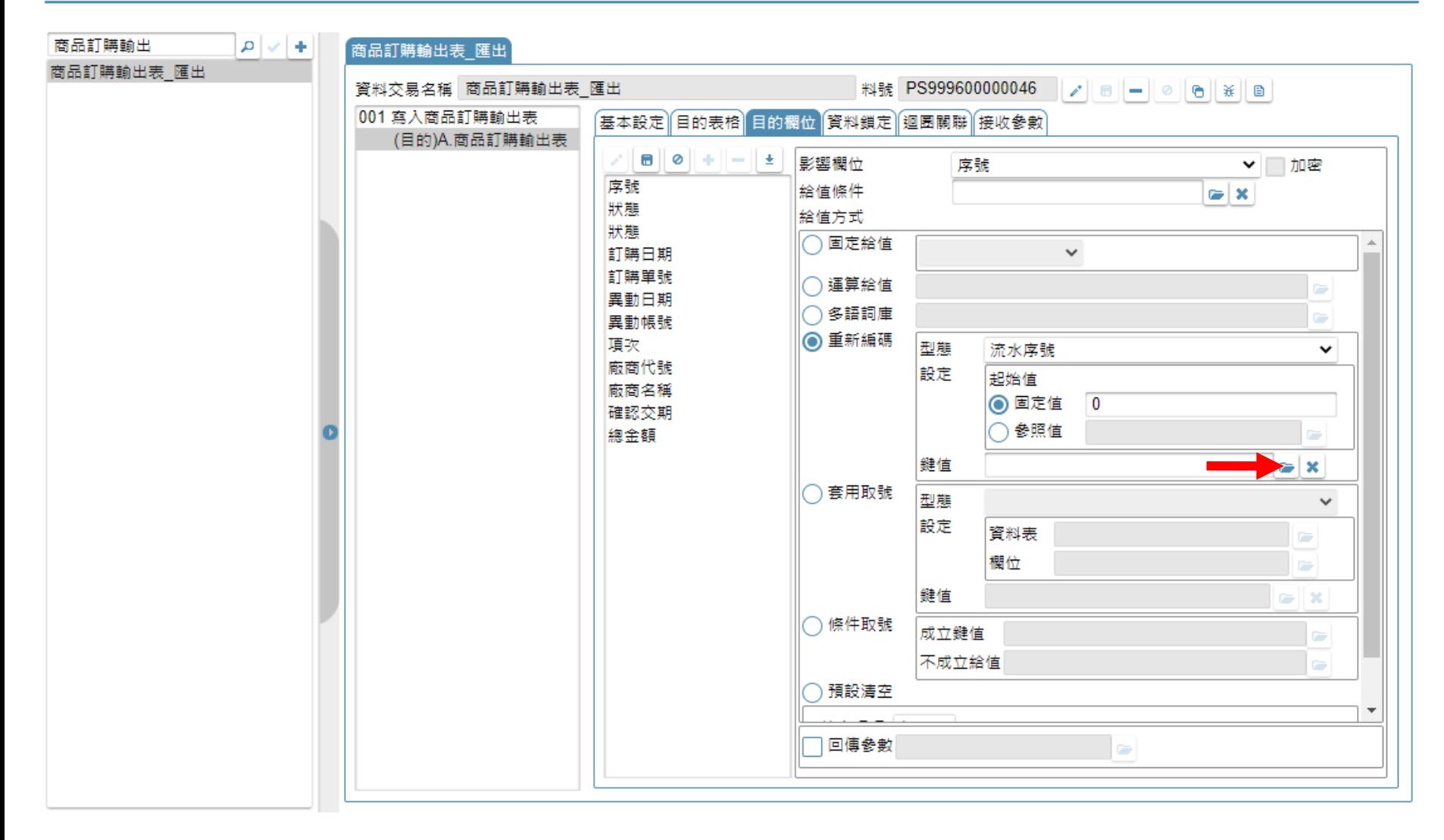

• 設定編碼鍵值,鍵值不同時,會取得不同的流水序號。

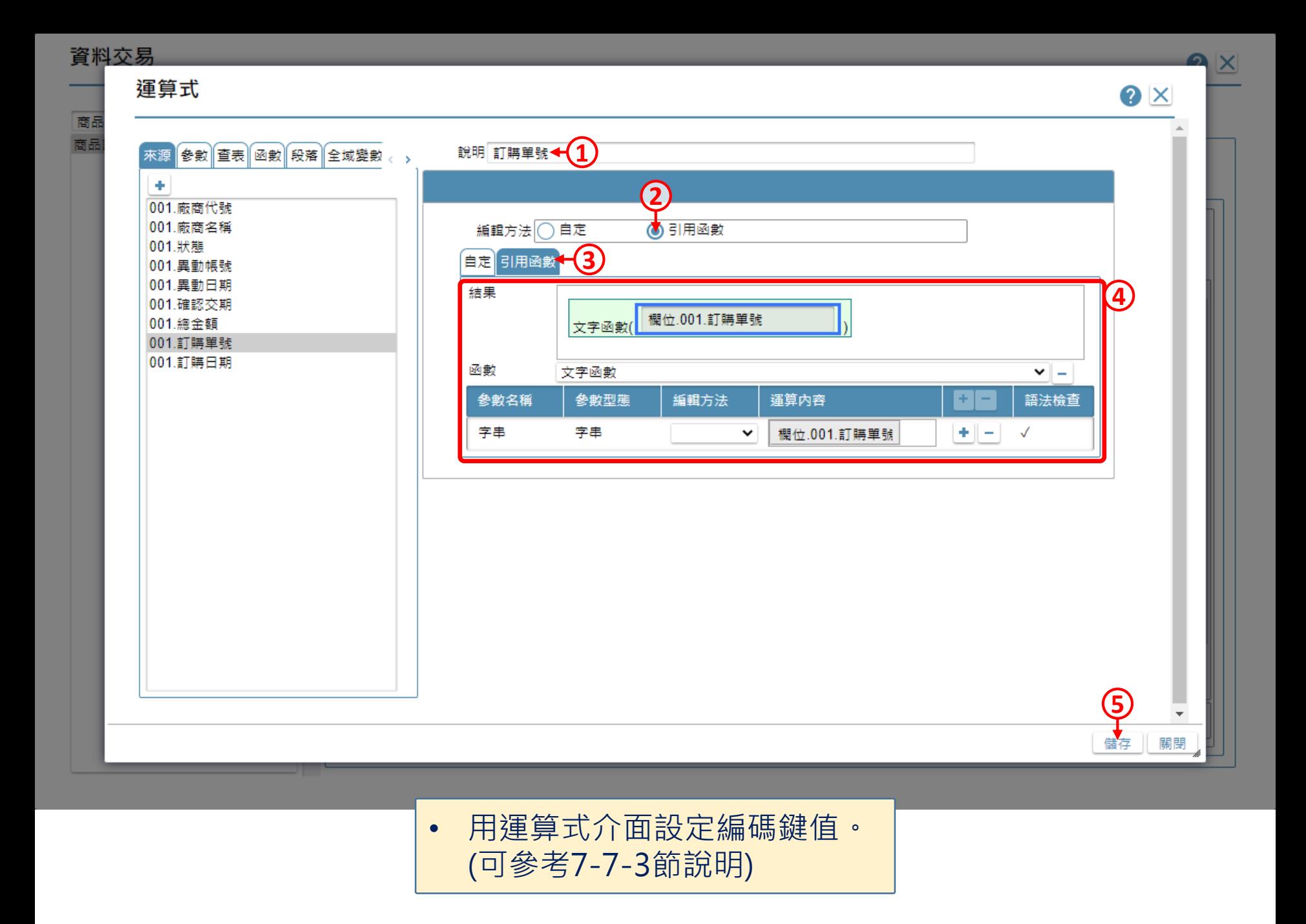

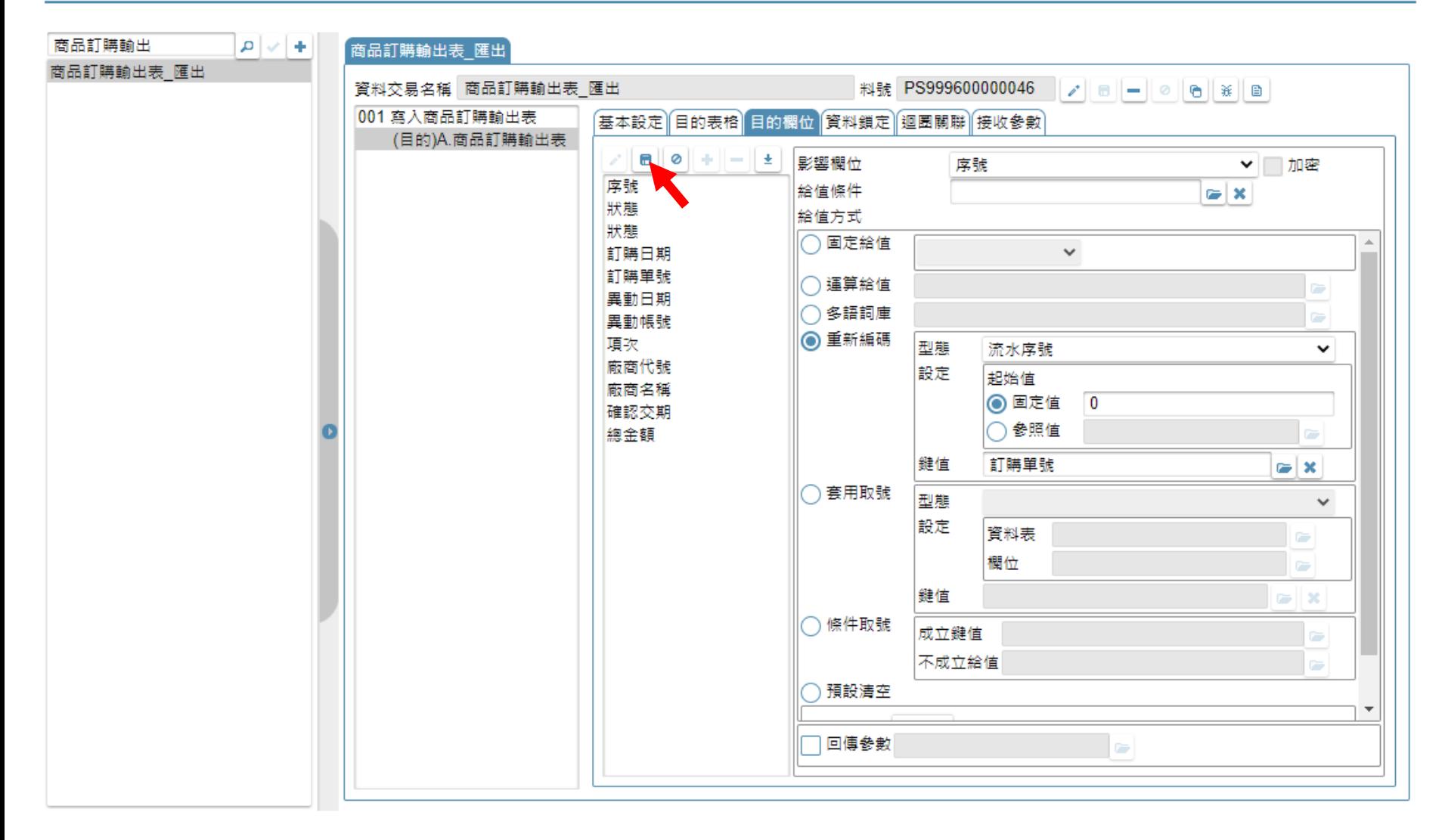

• 設定完畢之後,儲存設定即可。